# Two-factor authentication and one-time password

Authorization using **Google Authenticator** app. You have to install this app, before start.

Google Authenticator app can be installed on Android, iPhone

Authorization using Google Authenticator may be required in two cases:

- If you want to use two-factor authentication login;
- If you want to sign in without a permanent password, using only the one-time password from the Google Authenticator app.

## Activities on livegpstracks.com

- → Go to your account settings (top menu item "Settings")
- $\rightarrow$  Go to the "**Password**" tab in your account settings
- → Find the block "Authorization via Google Authenticator"

| Settings f    | for account, trackers, p | ersonal details, balance                                            | e refilling, change of pa | ssword and other  | data.        | GPS         | 2.8.8      |              | racking    |
|---------------|--------------------------|---------------------------------------------------------------------|---------------------------|-------------------|--------------|-------------|------------|--------------|------------|
|               |                          |                                                                     |                           |                   |              |             | 2          | MITORING A   | ND TRAVELS |
| ount settings | s / GPS monitorin        | ng / Travel ONLIN                                                   | E / Friends / A           | Affiliate program | n            |             |            |              |            |
| > Profile     | settings   Comp          | any profile   Notif                                                 | fication channels         | Password          | $\leftarrow$ | - 1         |            |              |            |
|               |                          |                                                                     | Chang                     | e password        | t            |             |            |              |            |
|               | ~                        |                                                                     | Previo                    | ous password:     |              |             |            |              |            |
|               |                          |                                                                     | New                       | / password:       |              |             |            |              |            |
|               |                          |                                                                     | Cor                       | nfirmation:       |              |             |            |              |            |
|               |                          |                                                                     |                           |                   |              |             |            |              |            |
|               |                          | ×                                                                   | Chan                      | ge password       |              |             |            |              |            |
|               |                          |                                                                     | thentication vi           | - Coogle A        | uthontic     | ator        |            |              |            |
|               |                          | Aut                                                                 | inentication vi           | a Google Al       | uthentio     | ator        |            |              |            |
| Curren        | ntly, authentical        | tion via Google A                                                   | uthenticator is n         | ot used.          |              |             |            |              |            |
| Auther        | ntication via Goog       | le Authenticator ma                                                 | ay be required in t       | wo cases:         |              |             |            |              |            |
|               |                          | two-factor authent<br>in without permane                            |                           | g only one-tim    | e passwo     | rd from Goo | gle Authen | ticator app. |            |
| What h        | happens after click      | king the button Use                                                 | Google Authenticator      |                   |              |             |            |              |            |
| I             | It should be entered     | Google Authenticato<br>ad in the app or QR<br>to activate the follo | code should be so         | canned;           |              |             |            | ord-less log | ) in.      |
| You ca        | n learn detailed st      | tep-by-step guide i                                                 | n heln area               |                   |              |             |            |              |            |

# $\rightarrow$ To go to the mode setting, click the "Use Google Authenticator" button

| Currently, authentication via Google                                                                 | Authenticator is not used                                                                                                    |
|----------------------------------------------------------------------------------------------------|----------------------------------------------------------------------------------------------------|
|                                                                                                    |                                                                                                    |
| Authentication via Google Authenticator r                                                            | may be required in two cases:                                                                                                    |
| <ul> <li>If you want to use two-factor authe</li> <li>If you want to log in without perma</li> </ul> | ntication;;<br>nent password using only one-time password from Google Authenticator app.                                                                                             |
| What happens after clicking the button 🗉                                                             | se Google Authenticator                                                                                                    |
| It should be entered in the app or Q                                                                 | ator app will be generated ( <b>Android, iPhone, BlackBerry</b> ).<br>QR code should be scanned;<br>lowing authentication method: two-factor authentication or password-less log in. |
| You can learn detailed step-by-step guide                                                            | e in help area.                                                                                                    |
|                                                                                                    | Use Google Authenticator                                                                                                    |

 $\rightarrow$  Open the app on your smartphone and enter the code manually or scan the QR code. A code for the Google Authenticator app will appear on the left.

| 3P7PAW2BHOZQVOXR      | Attention! Before enabling feature you need, please read the instructions and ensure that the code was entered to Google Authenticator app. |      |
|-----------------------|----------------------------------------------------------------------------------------------------|------|
|                       | Two-factor authentication log in                                                                                                    | Enab |
|                       | Log in without permanent password using only one-time password from Google Authenticator app.                                               | Enab |
| Disable Authenticator |                                                                                                    |      |
|                       |                                                                                                    |      |
| Download Google A     | authenticator app: 👸                                                                                                    |      |
|                       | π 🛥                                                                                                    |      |
| You can read the do   | cuments on using Google Authenticator in the relevant instructions area in area.                                                            |      |
|                       |                                                                                                    |      |

 $\rightarrow$  Select an authorization method and click the "**Enable**" button located on the same line as the selected one.

Only one authorization method can be enabled.

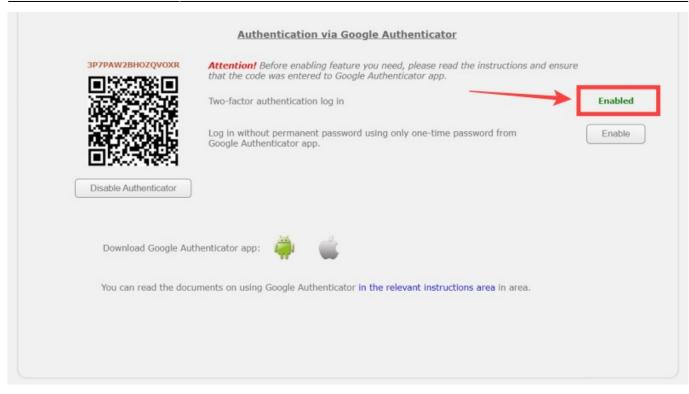

## How to switch authorization methods?

To switch, click the "Enable" button next to the new method.

3/5

## How to disable Google Authenticator?

Below the QR code is the "Disable Authenticator" button. Click on it. The page will return to its original appearance. Now you can enter the site only with a username and password.

## How to sign in on website?

#### **Two-factor authentication**

2023/12/24 04:12

- $\rightarrow$  Go to the main page of the site https://livegpstracks.com.
- $\rightarrow$  There is an authorization block on the main page.

 $\rightarrow$  Enter your username and password in the appropriate fields and click the "**Sign in**" button. You will be redirected to the page for entering the authorization code.

- $\rightarrow$  Open the Google Authenticator app, look at the generated code.
- $\rightarrow$  Return on website and enter the code in the appropriate field.
- $\rightarrow$  Click the "Sign in" button.

| Home    | GPS Monitoring            | Travel Online            | Tracks storage        | Tools          | Soft      | Settings     | Contacts | 🗰 En   | Sign In |
|---------|---------------------------|--------------------------|-----------------------|----------------|-----------|--------------|----------|--------|---------|
| Enter y | ou account data and get n | tore capabilities to use | the service.          |                |           | GPS          |          | PS Tra |         |
| /       |                           | You are us               | sing two-factor autho | entication via | Google Au | thenticator. |          |        |         |
|         |                           |                          | Now you need to en    |                |           |              |          |        |         |
|         |                           |                          | Code:                 |                |           |              |          |        |         |
|         |                           |                          |                       |                |           |              |          |        |         |
|         |                           |                          | Is Authentics         | ign in         |           |              |          |        |         |

#### **One Time Password**

- $\rightarrow$  Go to the main page of the site https://livegpstracks.com.
- $\rightarrow$  There is an authorization block on the main page.
- $\rightarrow$  Enter your username in the Login field.
- $\rightarrow$  Open the "**Google Authenticator**" app and view the generated code.
- $\rightarrow$  In the password field enter the code from the application.
- $\rightarrow$  Click the "**Sign in**" button.

In this mode, you can enter either a valid account password or a one-time password from the "Google Authenticator" application

#### **Reset authorization mode**

If you've enabled two-factor authentication but can't use the Google Authenticator app:

- $\rightarrow$  Go to the main page of the site https://livegpstracks.com.
- $\rightarrow$  There is an authorization block on the main page.
- → Click on "Forgot your password?"
- $\rightarrow$  Enter your username or email that your account was registered with.
- $\rightarrow$  In the password recovery email, you will receive a link to reset the two-factor authentication mode.
- → Follow this link.

 $\rightarrow$  Log in to the site with your username and password.

From: https://help.livegpstracks.com/ - LiveGPStracks.com

Permanent link: https://help.livegpstracks.com/doku.php?id=two\_factor\_authentication

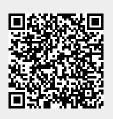

Last update: 2023/06/28 10:12